Technical w hite paper

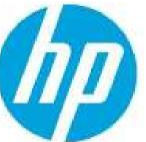

# **Google App security settings using Gmail's SMTP server and HP FutureSmart 4 and 5 printers**

**Table of Contents Introduction 2 2-step Verification 2 Set the 2-step Verification to "On"** 2

## **1.Introduction**

2.This document describes how to change the security configuration with 2-step verification turned on or off for Google accounts to work with HP Multifunction Printers (MFPs) using smtp.gmail.com.

**3.NOTE:** When creating a new Google account, the **2-Step Verification** is set to "Off" by default. If the **2- Step Verification is set to "On", the Google account is more secure.** 

4.When reading through this document it will be the choice of the Representative and client as to which method to use.

# **5.2-step Verification**

6.Use one of the following methods to set the 2-step Verification to "On" or "Off" on an HP MFP using smtp.gmail.com.

## **7.Set the 2-step Verification to "On"**

8. From your google account home page select the **Security** tab on the left side vertical menu.

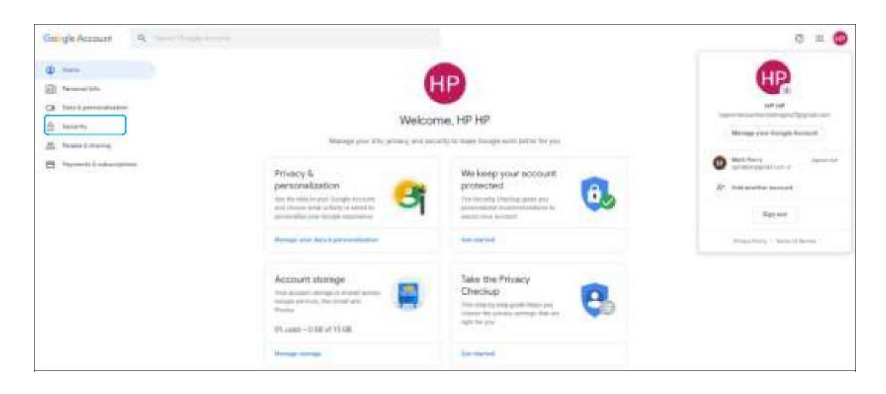

## 1. Set the **2-step Verification** to the "**On**" option and follow the setup steps. When finished, select **App passwords**.

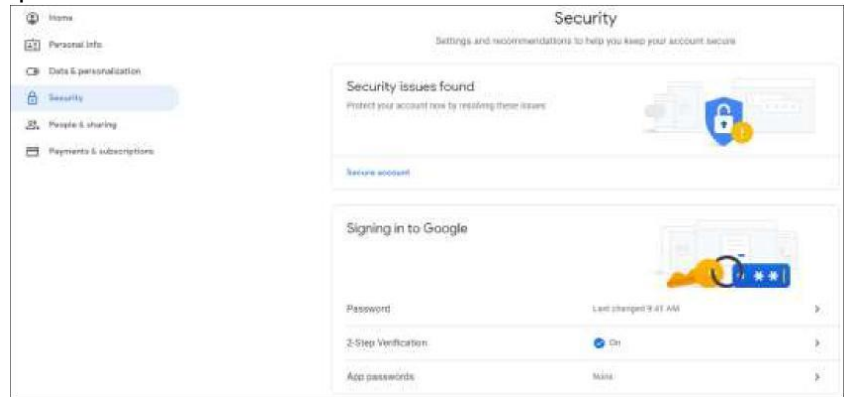

3. Click the **Select app** drop-down list, and then select **Other (Custom name)**.

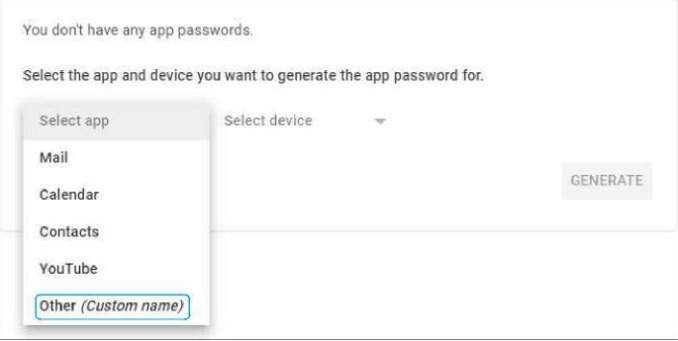

1. Enter **smtp.gmail.com** in the text box, and then click then click the **GENERATE** button.

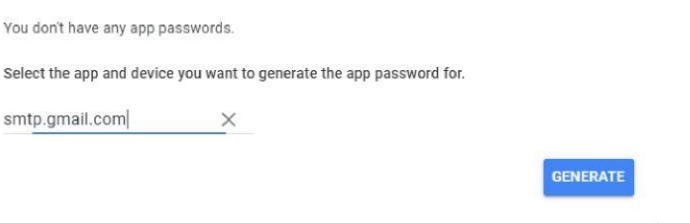

**3.NOTE:** When you click **GENERATE**, you will get a **Generated app password**. This password is what you will use for Authentication in the HP MFP instead of your Google account password.

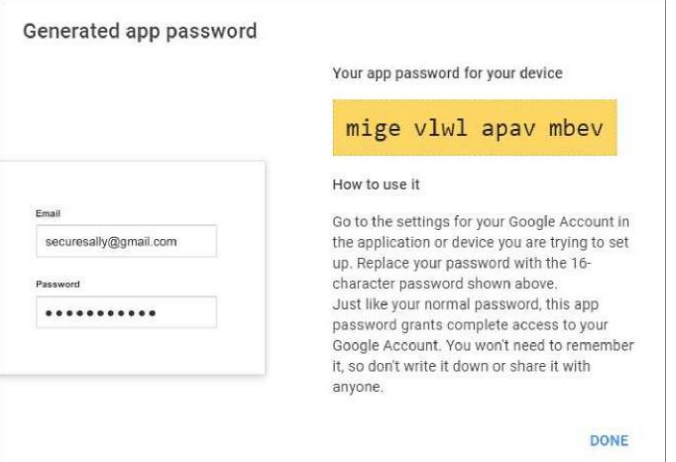

### **1.Set up scan to email (2-step Verification is set to "On")**

2.Find the IP address of the HP MFP and then follow these steps to set up scan to email:

3. On a web browser, type the IP address or host name of your printer to open the Embedded Web Server (EWS).

- 4. Sign in using the administrator credentials in the EWS home page.
- 5. Click the **Scan/Digital Send** tab.
- 6. Select the **Enable Scan to Email** check box**,** and then click the **Apply** button.
- 7. Under the **Outgoing Email Servers (SMTP)** section, click the **Add...** button.

8. Select I know my SMTP server address host name option, type the following address "smtp.gmail.com", and then click the **Next** button.

I know my SMTP server address or host name: \* Smtp.gmail.com

1. Adjust the settings on the **Set basic information necessary to connect to the server** section.

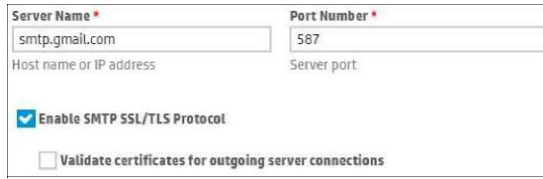

1. Select the **Server requires authentication** option, and then select **Always use these credentials** from the drop-down list.

2. In the **User Name** text box, enter your Google account Email. In the **Password** text box, enter the Generated App Password with no spaces, and then click **Next**.

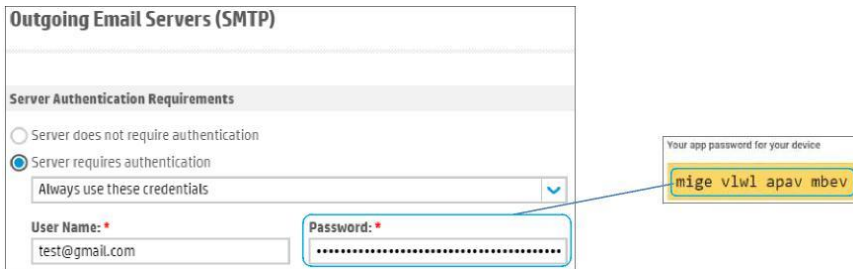

- 1. Review the options in the **Server Usage** section.
- 2. Click the **Test** button in the **Send Test Email** text box for testing.
- 3. Make sure to click the **Apply** button to set up the scan settings.

#### **1.Set up scan to email (2-step Verification is set to "Off")**

2.Find the IP address of the HP MFP and then follow these steps to set up scan to email:

3. On a web browser, type the IP address or host name of your printer to open the Embedded Web Server (EWS).

- 4. Sign in using the administrator credentials in the EWS home page.
- 5. Click the **Scan/Digital Send** tab.
- 6. Select the **Enable Scan to Email** check box**,** and then click the **Apply** button.
- 7. Under the **Outgoing Email Servers (SMTP)** section, click the **Add...** button.

8. Select I know my SMTP server address host name option, type the following address "smtp.gmail.com", and then click the **Next** button.

I know my SMTP server address or host name: \* smtp.gmail.com

1. Adjust the settings on the **Set basic information necessary to connect to the server** section.

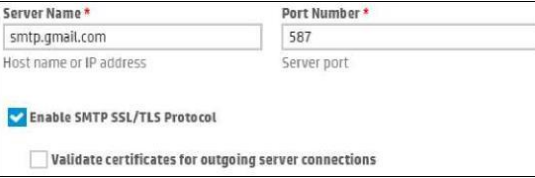

1. Select the **Server requires authentication** option, and then select **Always use these credentials** from the drop-down list.

2. In the **User Name** text box, enter your Google account Email. In the **Password** text box, enter your password for your Google account, and then click **Next**.

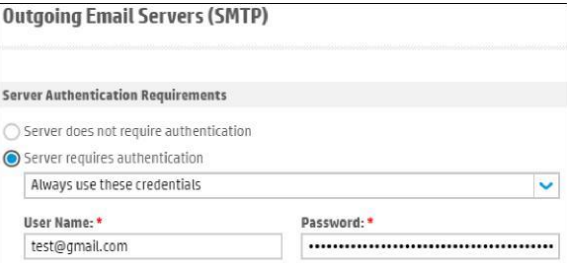

- 1. Review the options in the **Server Usage** section.
- 2. Click the **Test** button in the **Send Test Email** text box for testing.
- 3. Make sure to click the **Apply** button to set up the scan settings.

**hp.com/go/support Cur r ent HP dr iver , support, and secur ity aler ts deliver ed dir ectly to your desktop.** 

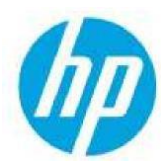

**© Copyright 2020 HP Development Company, L.P.** The information contained herein is subject to change without notice. The only warranties for HP products and services are set forth in the ex press warranty statements accompanying such products and services. Nothing herein should be construed as constituting an additional warranty. HP shall not be liable for technical or editorial errors or omissions contained herein.

c06638487ENWW, Edition 2, Created on May 2020 Updated June 2020